# Manual duplicación Cuestionarios

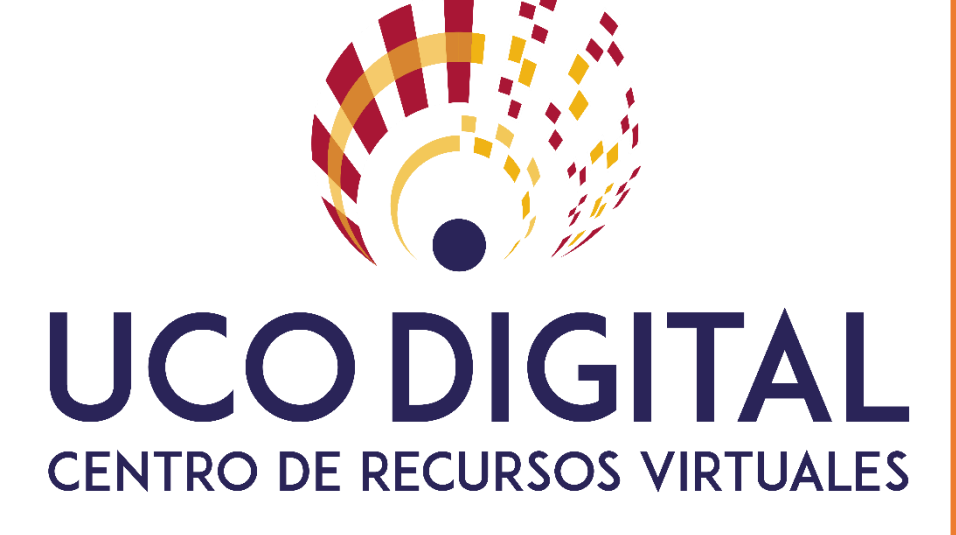

18 de mayo de 2020

## **Contenido**

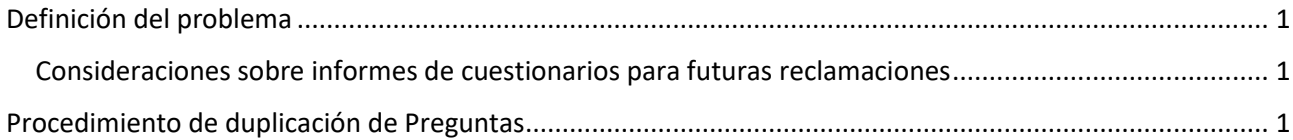

## <span id="page-3-0"></span>Definición del problema

#### <span id="page-3-1"></span>Consideraciones sobre informes de cuestionarios para futuras reclamaciones

Ante la situación forzada por la COVIC-19, los exámenes finales serán realizados en la plataforma Moodle que nuestra Universidad posee, haciendo uso de la actividad cuestionario. Esto plantea:

- Que el examen de un alumno ha de mantenerse durante el periodo de un año para posibles reclamaciones.
- Que existe la posibilidad de que el profesor, a priori y sin saber lo que implicaría en un futuro, puede modificar las preguntas que tiene en el «banco de preguntas» del curso y que ya han sido utilizadas en algún intento de un cuestionario por un alumno, para reutilizarlas en otro.

Esto provoca inconsistencia de la información almacenada del intento del alumno y ante una posible reclamación, las preguntas del examen se verían afectadas, no teniendo nada que ver la pregunta modificada con la respuesta almacenada.

Por tanto, una vez realizado el examen de la primera convocatoria, si el profesor desea hacer modificaciones en algunas preguntas, **debe duplicar el cuestionario y las categorías de preguntas** que vaya a reutilizar.

#### <span id="page-3-2"></span>Procedimiento de duplicación de Preguntas

En primer lugar, crearemos una nueva categoría donde ubicar las preguntas del cuestionario de la convocatoria de julio. Para lo cual nos dirigiremos al Banco de Preguntas accediendo a Rueda dentada >> Aún más …. Una vez ahí, dentro del grupo de opciones de "Banco de Preguntas" (figura 1), seleccionaremos "Categorías".

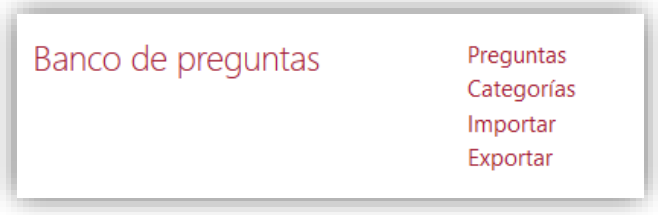

*Figura 1*

En la página de "Editar Categorías", creamos una nueva categoría (al final de página), cuya categoría padre sea la de por defecto del curso (figura 2) y le damos el nombre que queramos (en nuestro caso "Preguntas examen Julio").

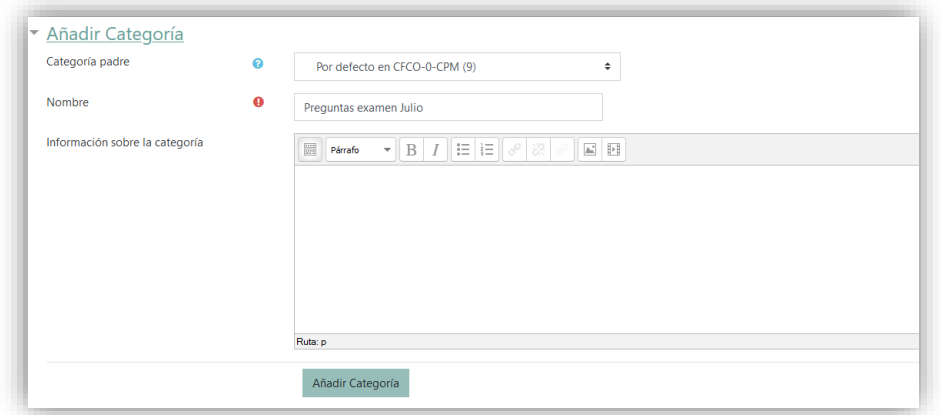

*Figura 2*

Una vez generada, nos dirigimos a la categoría de preguntas que queramos duplicar (figura 3). En nuestro caso, la categoría que queremos duplicar se llama "Preguntas Sin Penalizaciones(51)".

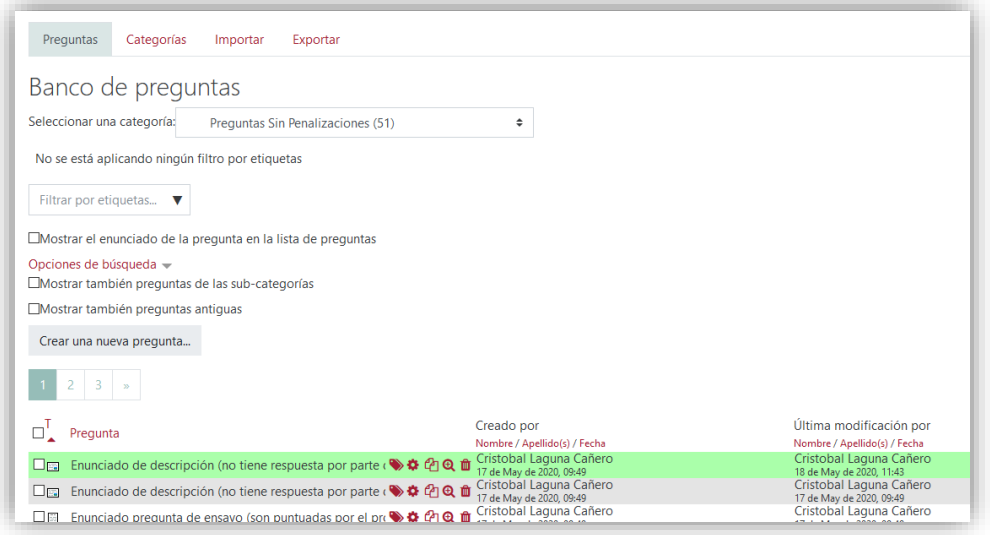

*Figura 3*

Una vez ahí, hacemos clic sobre la pestañan "Exportar" y nos aparecerá una página similar a la figura 4

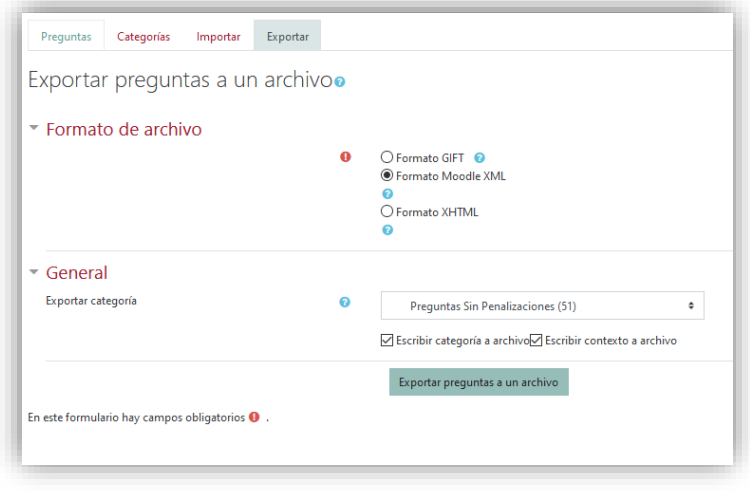

*Figura 4*

Moodle proporciona tres mecanismos para exportar las preguntas aun archivo. Cualquiera es válida, pero recomendamos "Formato Moodle XML" que si admite imágenes en el enunciado de la pregunta (en el caso de que la tenga). De esta forma, seleccionamos dicha opción, comprobamos que la categoría que se exportará es la deseada y hacemos clic en "Exportar Preguntas a un archivo". Si nuestro navegador no nos dice de guardar el archivo resultante, hacemos clic en el enlace habilitado (Figura 5).

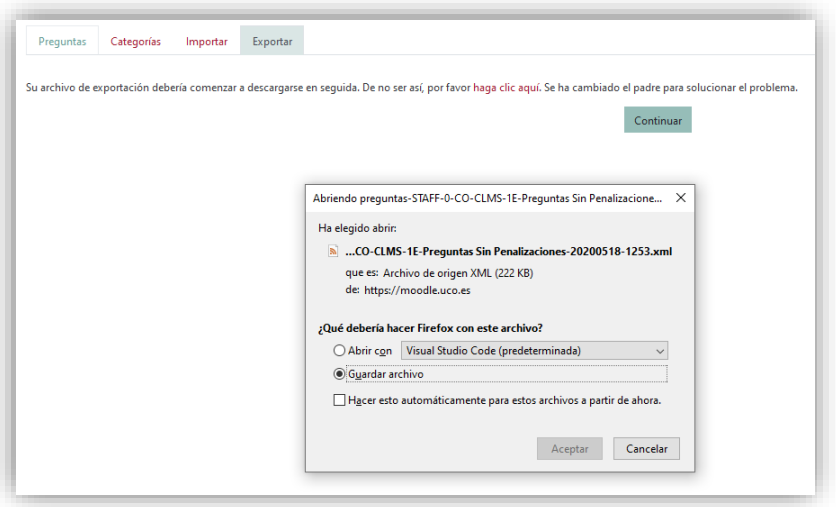

*Figura 5*

Y guardamos el archivo en nuestro equipo (por defecto se guarda en nuestra carpeta de descargas.

A continuación, nos dirigimos a la pestaña "Importar" (figura 6)

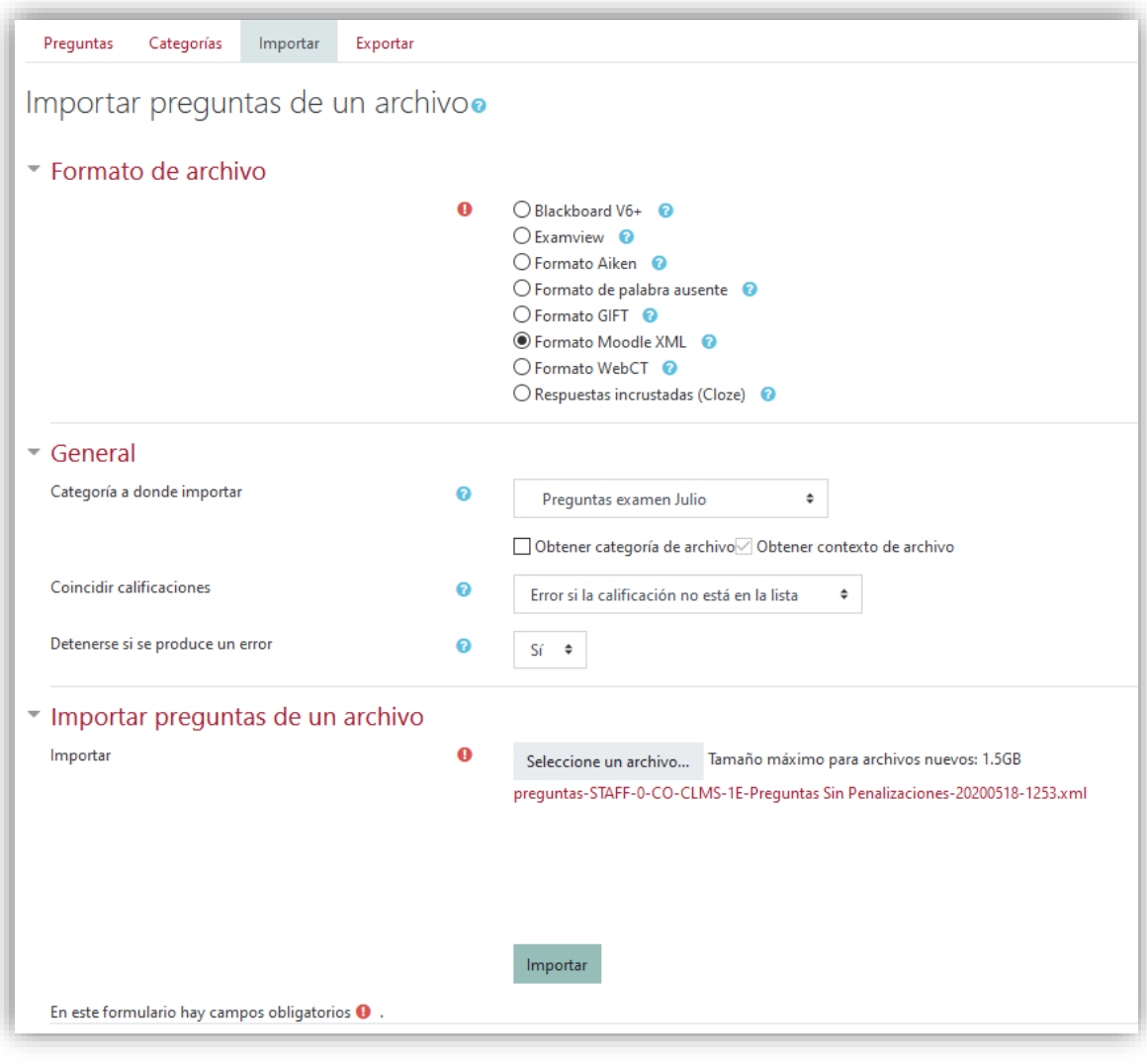

*Figura 6*

Seleccionamos en "Formato de Archivo", "Formato Moodle XML" y seleccionamos la categoría destino en la opción "Categoría a donde Importar", en nuestro ejemplo la que creamos anteriormente llamada "Preguntas examen Julio". **IMPORTANTE. Desmarcar la opción de Obtener categoría de archivo, ya que, si no lo hacemos, se importarán en la categoría de original**. Y arrastramos nuestro archivo a la zona de "Importar".

Una vez se haya subido, tendremos duplicadas todas las preguntas dentro de nuestra nueva categoría (figura 7).

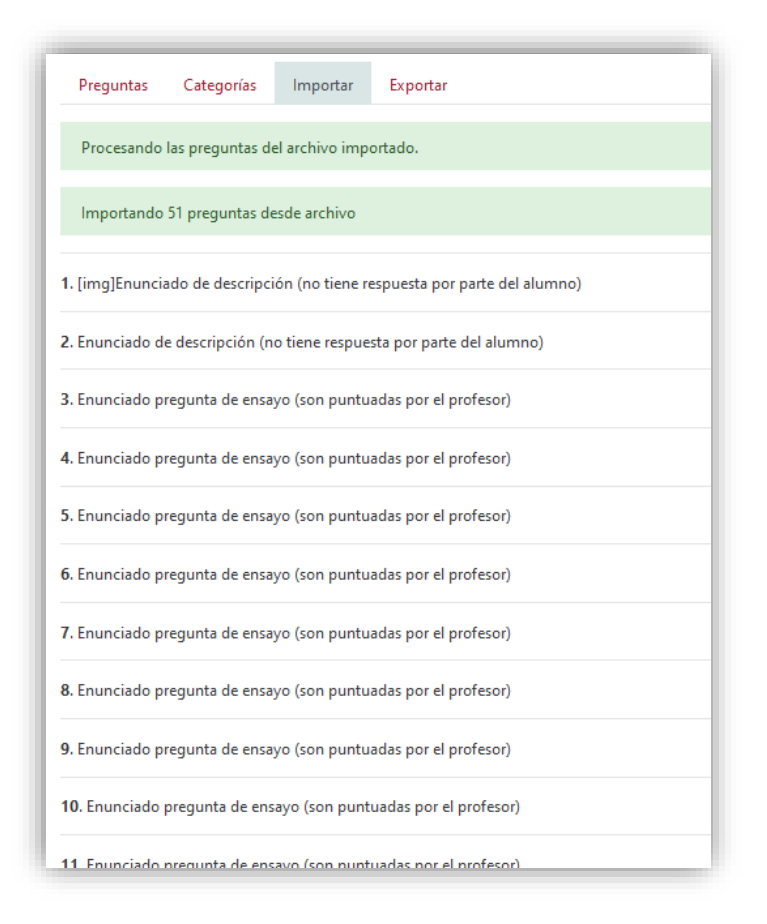

*Figura 7*

Hacemos clic en continuar (al final de página) y ya tendremos duplicada la categoría.

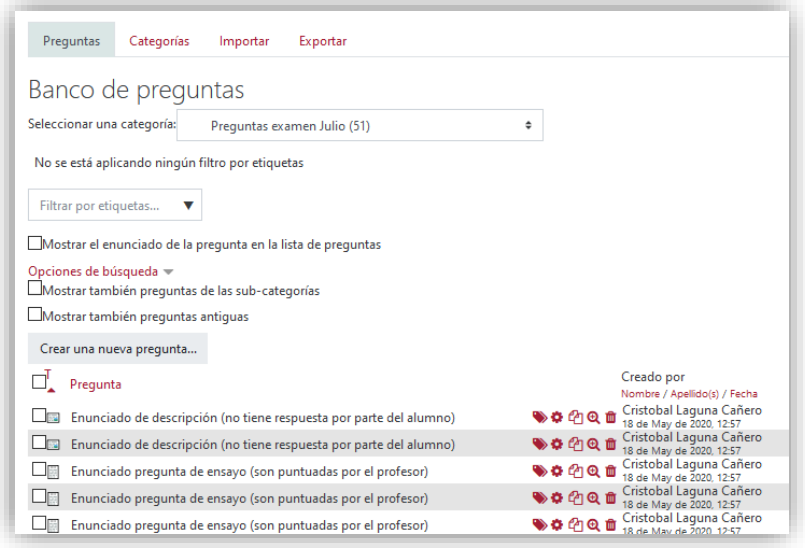

*Figura 8*

Ya solo tenderemos que hacer los cambios pertinentes y añadirlas al cuestionario de la convocatoria de Julio, sin temor a modificar preguntas ya utilizadas.